#### **Task 3 – Data Analysis**

*You are going to edit a spreadsheet to calculate profit and loss for the Alinao Beach and Dive Resort. Alinao's financial year is split into four quarters. Each quarter has three months. All currency values must be in dollars to 0 decimal places.*

Open and examine the file **2032-summary.csv** in a spreadsheet package.

In the header enter and centre align the text:

**Edited by:** followed by a space, your name, centre number and candidate number.

In the footer enter and centre align the text:

**Edited on:** followed by a space, today's automated date, a space then the text **at** followed by a space then the automated time.

Save this as a spreadsheet with the file name **Summary\_** followed by your centre number and candidate number. For example, Summary\_ZZ999\_9999

[4]

Format the spreadsheet to look like this:

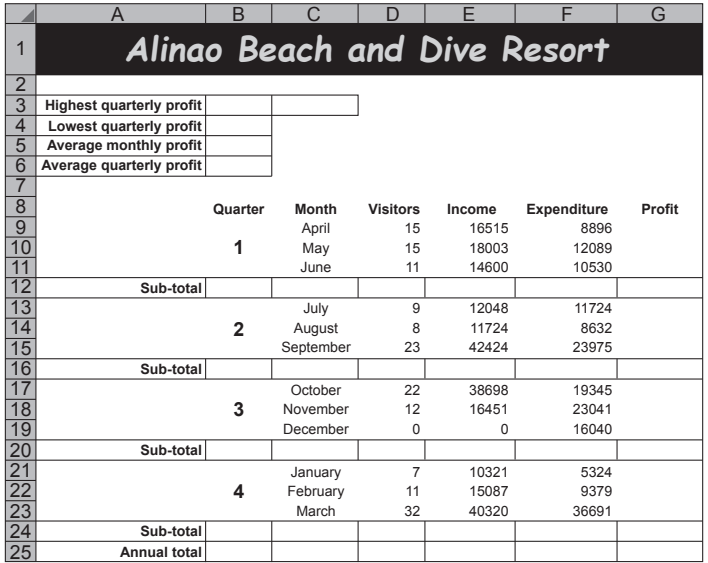

Format the merged cell in row 1 to contain orange text, font size 24, on a black background. The text in this cell should contrast with the background when printed in black and white.

Format the text in the merged cells in column B to be font size 20.

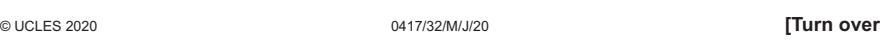

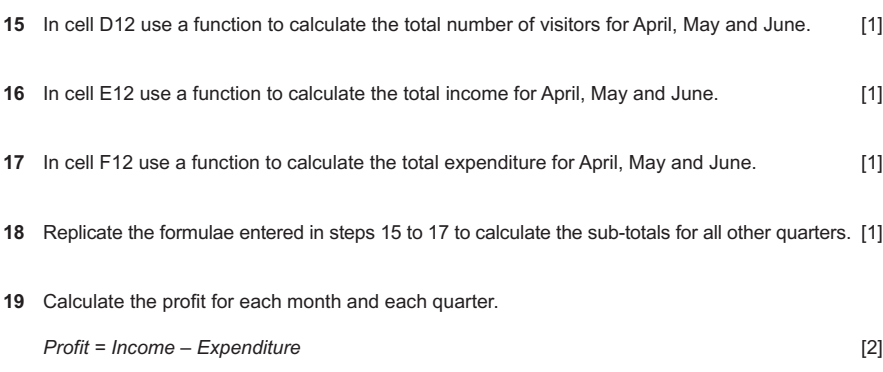

- Calculate, in appropriate cells, the total number of visitors, the total income, the total expenditure and the total profit for the year. [1] and the total profit for the year.
- Format cell G9 to have a red background with white text, only if the value in the cell is negative.

Apply this formatting to cells B3 to B6 and to all other cells containing numeric values in column G. [4]

# **EVIDENCE 4** Place in your Evidence Document a screenshot that shows how you applied the formatting to cell G9.

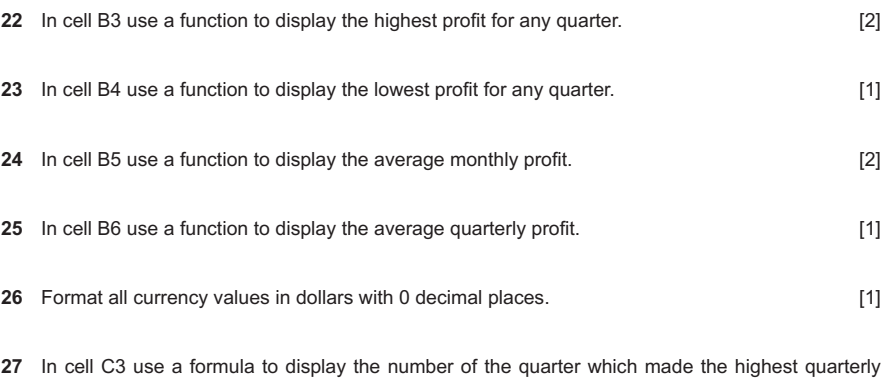

profit. The number of each quarter is displayed in column B. [2]

© UCLES 2020 0417/32/M/J/20

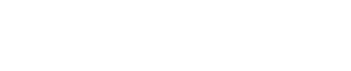

[11]

**7**

## **28** Save your spreadsheet

Print your spreadsheet showing the formulae. Make sure:

- it is in landscape orientation
- the row and column headings are displayed
- the contents of all cells are fully visible and can be easily read.

[2]

### **PRINTOUT 1**

Make sure that you have entered your **name**, **centre number** and **candidate number** on your spreadsheet showing the formulae.

**29** Print your spreadsheet showing the values. Make sure the:

- printout fits on a single page
- row and column headings are **not** displayed
- contents of these cells are fully visible and can be easily read.

[1]

## **PRINTOUT 2**

Make sure that you have entered your **name**, **centre number** and **candidate number** on your spreadsheet showing the values.

[Total: 38]

#### **Task 4 – Printing the Evidence Document**

You now need to print your Evidence Document.

## **PRINTOUT 3**

Make sure that your **name**, **centre number** and **candidate number** appear on every page of your Evidence Document.

# **BLANK PAGE**

Permission to reproduce items where third-party owned material protected by copyright is included has been sought and cleared where possible. Every reasonable effort has been made by the publisher (UCLES) to trace copyright holders, but if any items requiring clearance have unwittingly been included, the publisher will be pleased to make amends at the earliest possible opportunity.

To avoid the issue of disclosure of answer-related information to candidates, all copyright acknowledgements are reproduced online in the Cambridge Assessment International Education Copyright Acknowledgements Booklet. This is produced for each series of examinations and is freely available to download at www.cambridgeinternational.org after the live examination series.

Cambridge Assessment International Education is part of the Cambridge Assessment Group. Cambridge Assessment is the brand name of the University of Cambridge Local Examinations Syndicate (UCLES), which itself is a department of the University of Cambridge.

© UCLES 2020 0417/32/M/J/20